## **QUICK GUIDE TO THE ONE-STOP SHOP**

**- SSC issue log for applicants -**

In order to access the functions of the OSS, you need to have an updated **Google Chrome** or **Mozilla Firefox** browser. Using other internet browsers might result in poor performance or errors.

لپ

- Click on the icon **the immunity of access a list of issues related to a specific application.**
- Click on the icon and read each issue to understand what is expected from you.
- Different issues require different actions from an applicant:
	- **1. Reply to issue**, e.g. providing clarifications to the authorities
	- **2. Reply to issue** which requests the applicant to **update the information** in its application
	- **3. Reply to issue** which requests the applicant to add **new documents** or **new versions of existing documents**

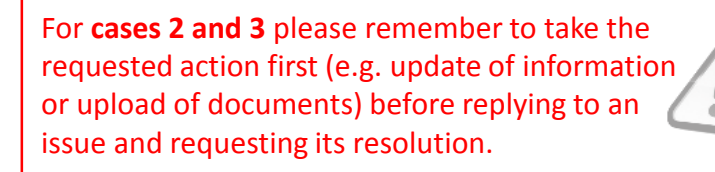

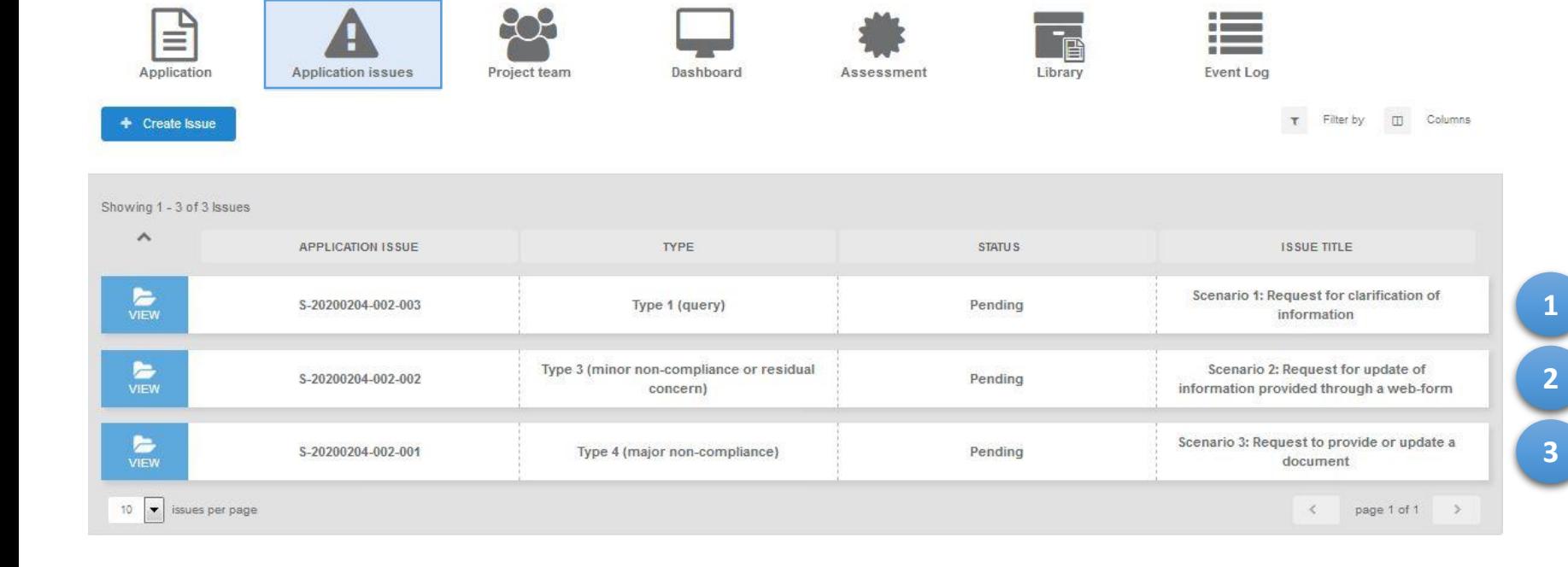

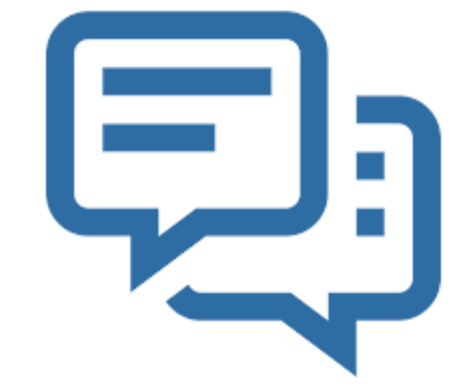

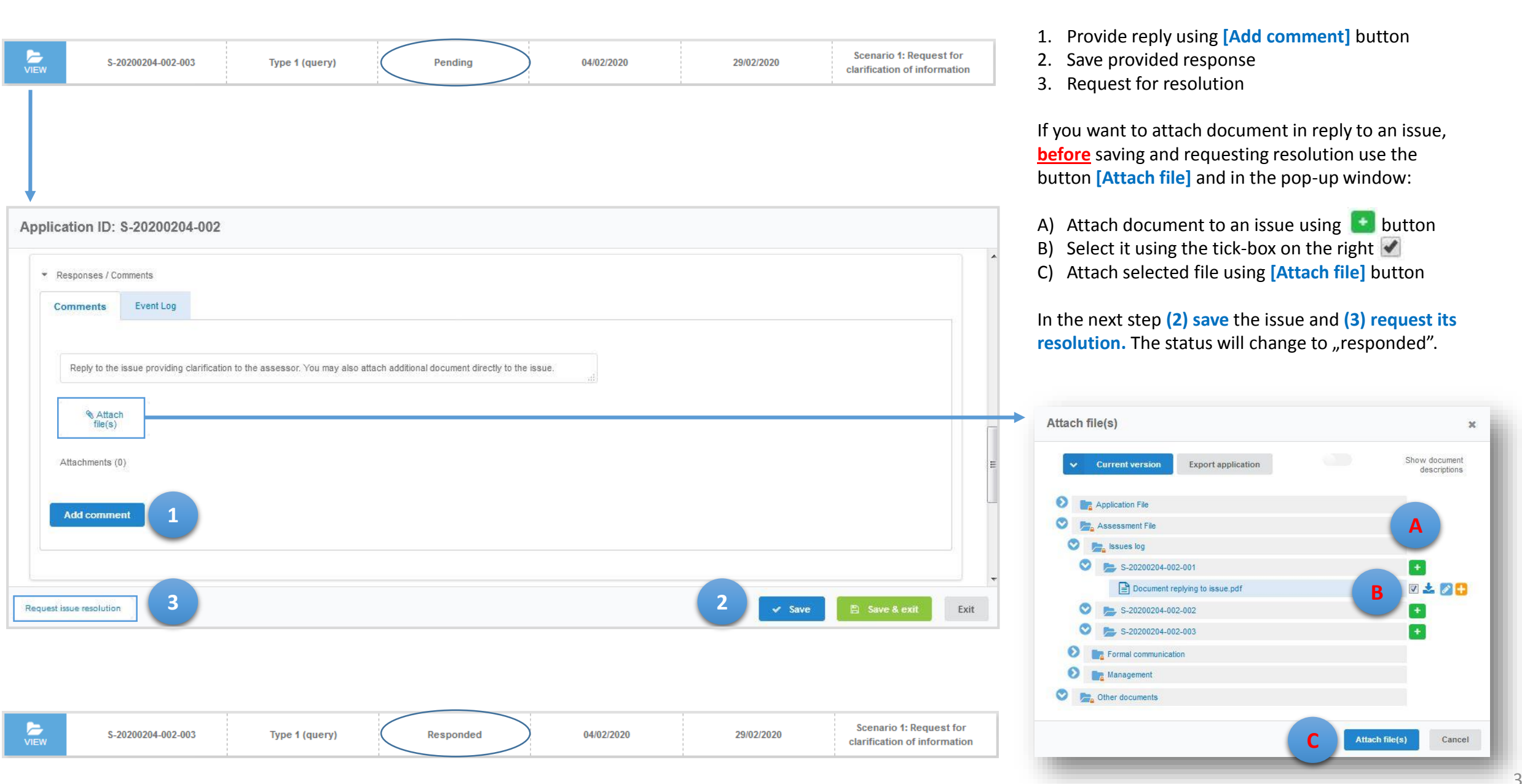

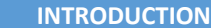

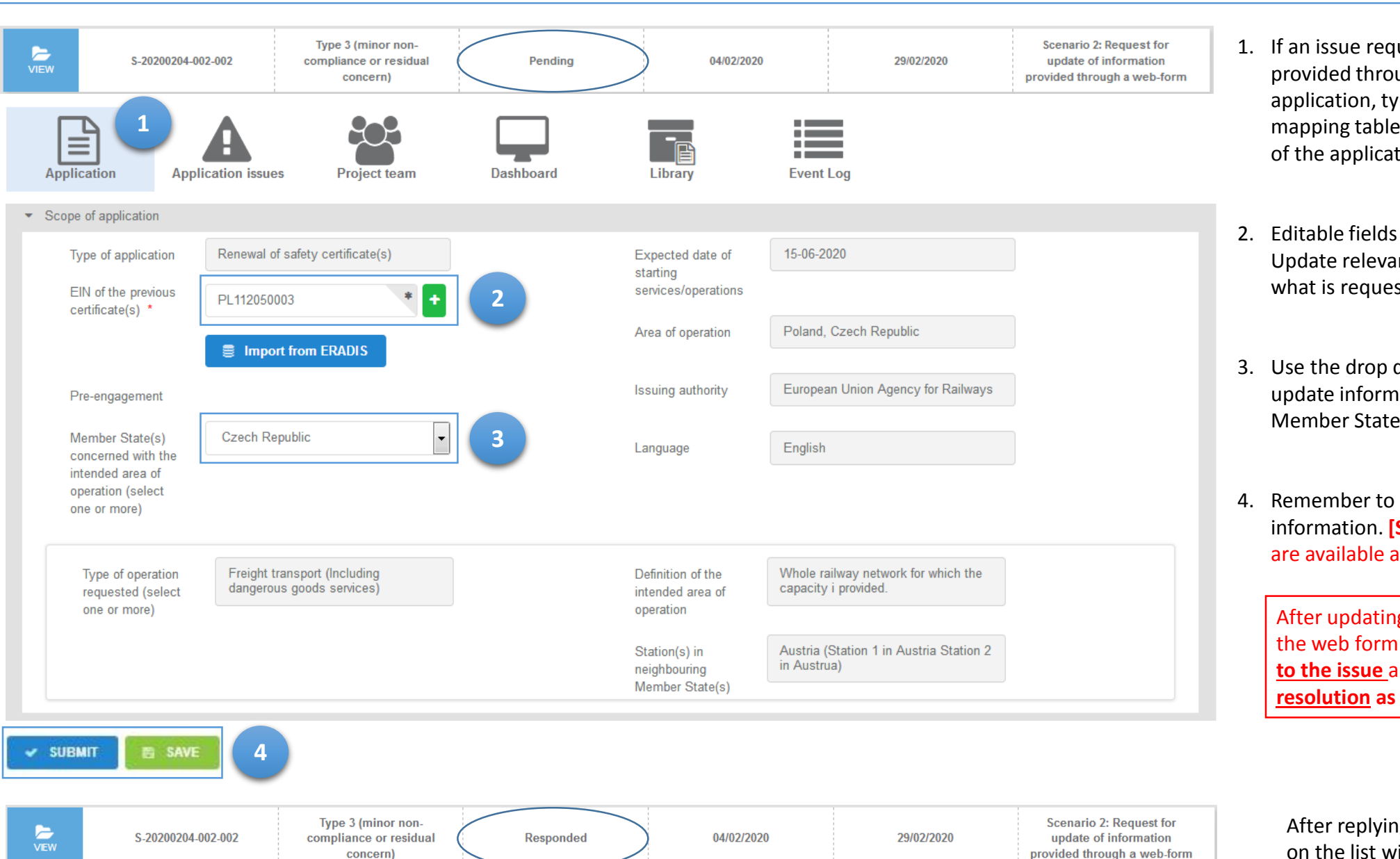

- 1. If an issue requires updated information provided through the web form (e.g. scope of application, type(s) of operation or the mapping table(s)) go to the relevant part of the application file  $\begin{tabular}{|c|c|} \hline \quad \quad & \quad \quad & \quad \quad \\ \hline \quad \quad & \quad \quad & \quad \quad \\ \hline \quad \quad & \quad \quad & \quad \quad \\ \hline \end{tabular}$
- 2. Editable fields will be highlighted white. Update relevant information following what is requested by the assessors.

3. Use the drop down list  $\left| \begin{array}{cc} \text{Polar} & \bullet \\ \text{Polar} & \bullet \end{array} \right|$  to update information relevant for a given Member State.

4. Remember to save and submit updated information. **[SAVE]** and **[SUBMIT]** buttons are available at the bottom of the page.

After updating information provided through the web form it is necessary to **reply to the issue** and **ask for its resolution as** in **case (1)**.

After replying to the issue the status on the list will change to "responded".

Type 4 (major non-

compliance)

E

S-20200204-002-001

Scenario 3: Request to

provide or update a

document

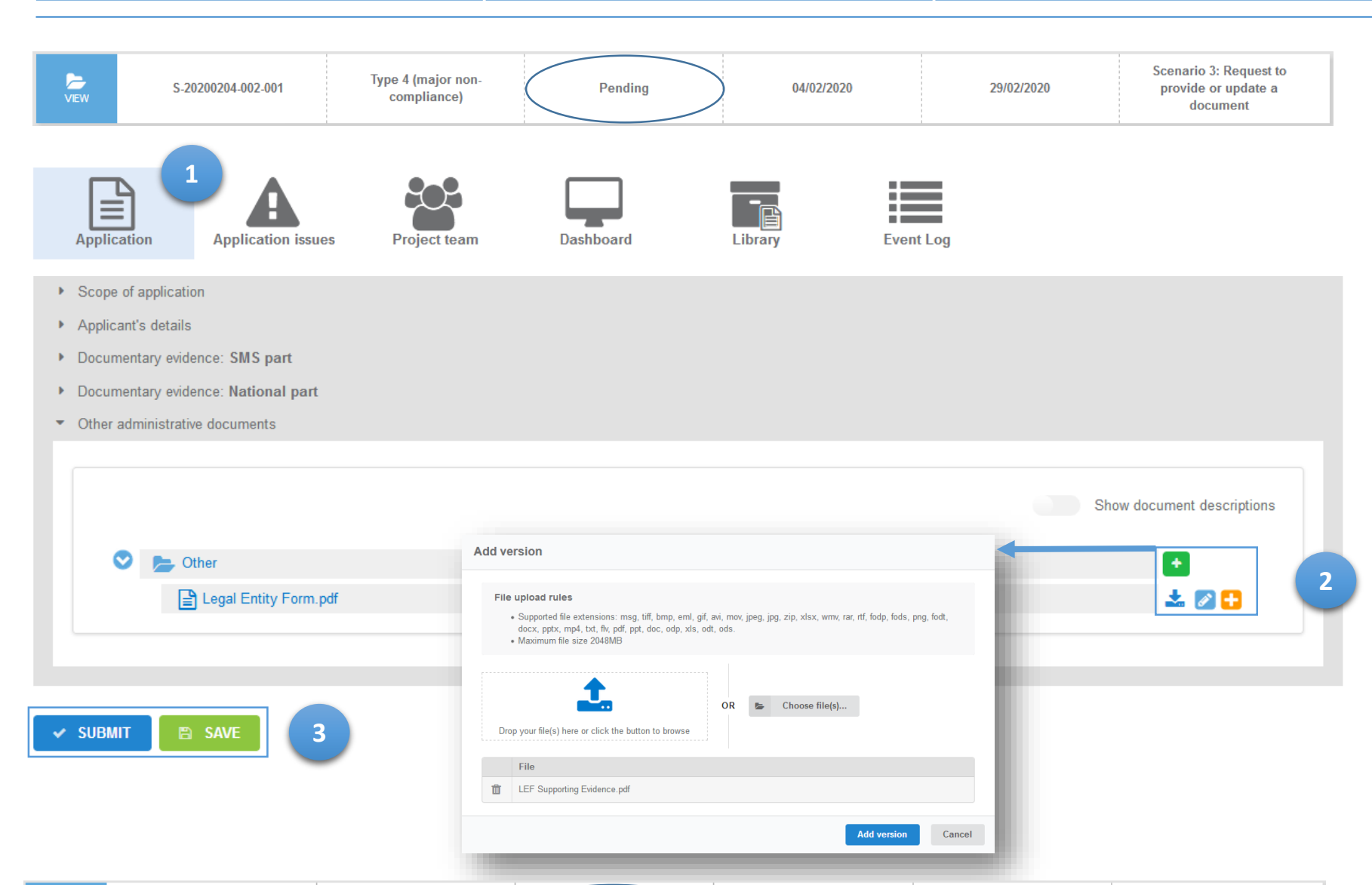

Responded

04/02/2020

29/02/2020

1. If an issue requires the submission of a new document or an update of an existing one (e.g. SMS evidence, evidence for the national part or other administrative document), go to the relevant part of the application file  $\fbox{ \begin{tabular}{|c|c|} \hline \quad \quad & \quad \quad & \quad \quad \\ \hline \quad \quad & \quad \quad & \quad \\ \hline \quad \quad & \quad \quad & \quad \\ \hline \end{tabular}}$ 

Use tabs **Poland** Czech Republic to update the evidence submitted for a given Member State or the relevant mapping table.

- 2. Folders allowing the submission of new documents or updating of existing ones will be marked with two types of **[+]** buttons:
	- button to upload a new document
	- button to add new version of document
- 3. Remember to save and submit the updated information. **[SAVE]** and **[SUBMIT]** buttons are available at the bottom of the page.

After submitting a new document or updating an existing one it's necessary to **reply to the issue** and **ask for its resolution as** in **case (1)**.

After replying to the issue the status on the list will change to "responded".

## **THANK YOU FOR FOLLOWING THESE HINTS**

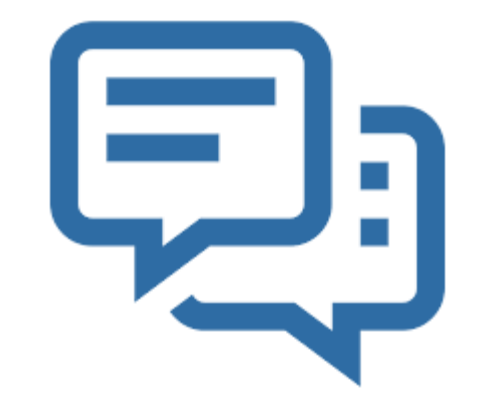